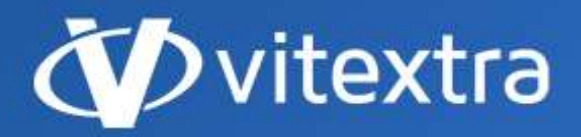

info@vitextra.com vitextra.com

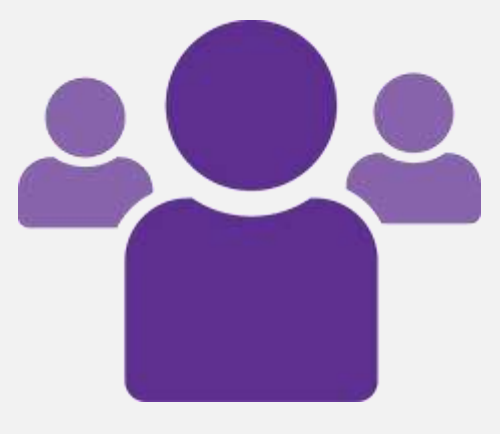

# Employee Directory

## <span id="page-0-0"></span>User Guide

- facebook.com/vitextra A
- in linkedin.com/company/vitextra
- Ы twitter.com/vitextrasoft
- ⊕ vitextra.com

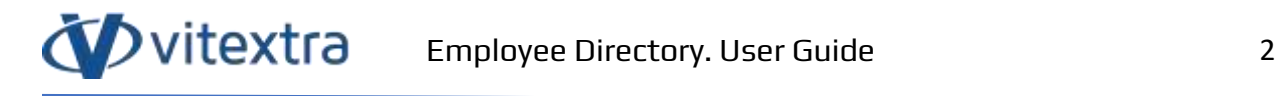

## Copyright

Copyright © 2020 Vitextra. All rights reserved.

All trademarks and registered trademarks mentioned in this document are the property of their respective owners.

#### **Company information:**

Email: [info@vitextra.com](mailto:info@vitextra.com)

Website: [vitextra.com](https://vitextra.com/)

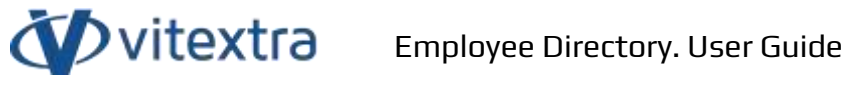

## 1. Contents

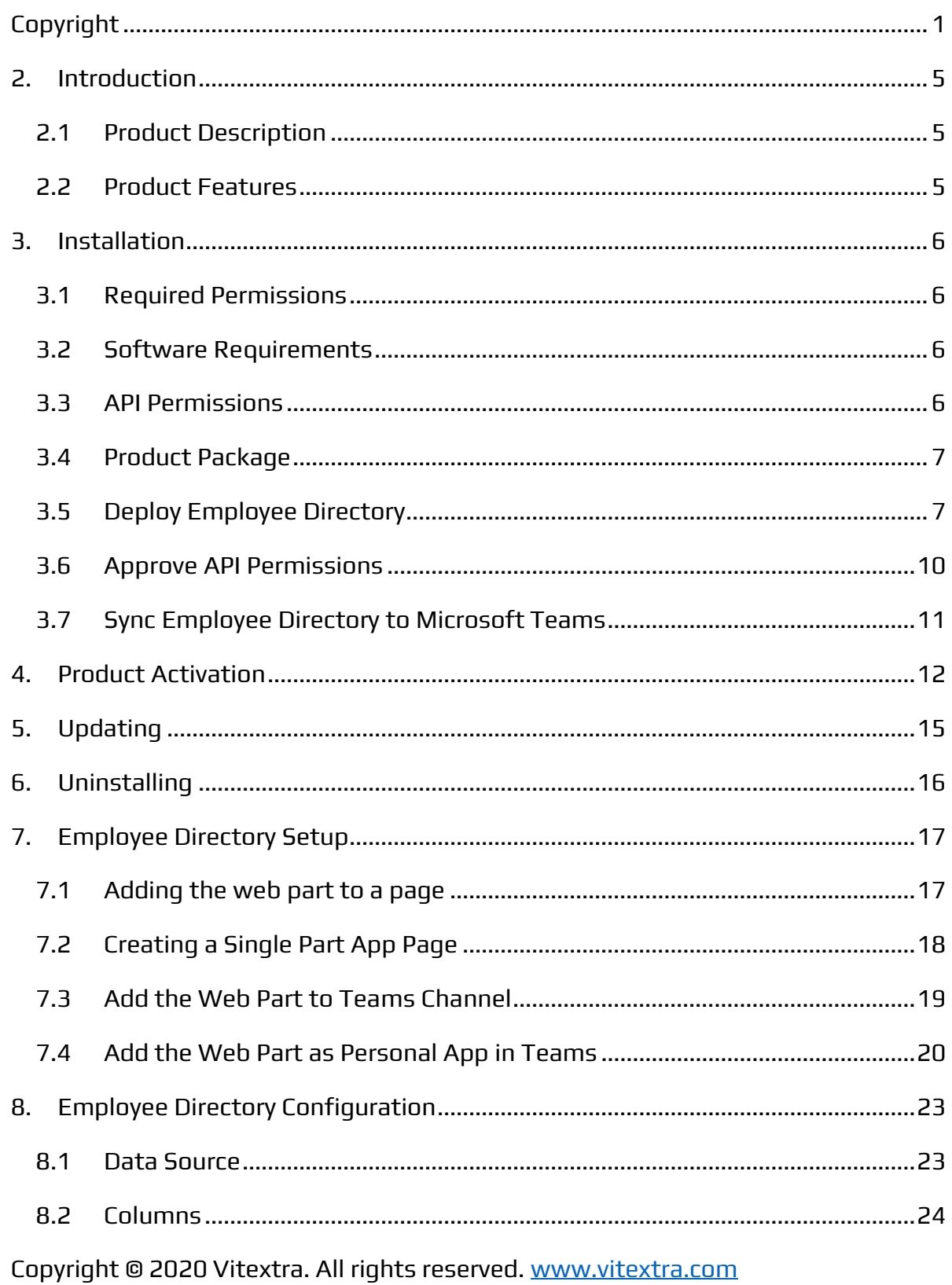

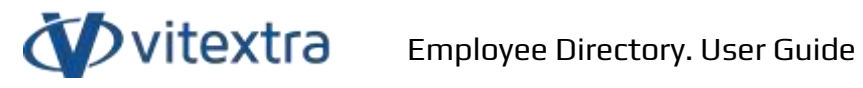

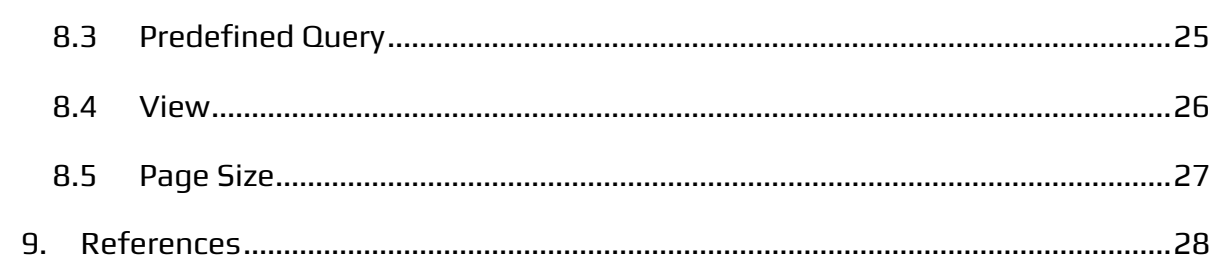

## <span id="page-4-0"></span>2. Introduction

## 2.1 Product Description

<span id="page-4-1"></span>Vitextra Employee Directory allows us to search for people within the organization and view detailed information.

Employee Directory supports two types of the data source to search for people:

- SharePoint User Profiles
- Azure AD

The web part is based on the Microsoft SharePoint Framework and is compatible with SharePoint Online. SharePoint on-premise is not supported.

## <span id="page-4-2"></span>2.2 Product Features

- Search users within Azure AD
- Search users within SharePoint User Profiles
- Display User Presence status
- Microsoft Teams Integration
- Dark Mode for SharePoint and Microsoft Teams
- Create a Single Part App Page support
- View Free/Busy status of the user
- View Recent Documents of the user

## <span id="page-5-0"></span>3. Installation

## <span id="page-5-1"></span>3.1 Required Permissions

To perform the installation, you must have the Tenant Admin role assigned to you.

## <span id="page-5-2"></span>3.2 Software Requirements

Employee Directory Web Part is designed to deploy on Microsoft 365 environment. There is no special software or system requirements.

## <span id="page-5-3"></span>3.3 API Permissions

Employee Directory uses Microsoft Graph to get data. The following permissions are required for the web part to work:

- User.Read.All
- Directory.Read.All
- Presence.Read.All
- Calendars.Read

First two of them required to get information about users in Azure AD. **Presence.Read.All** required to get user presence information. The last **Calendars.Read** is for getting free/busy status of users $^1$ .

API permission requests must be approved when the Employee Directory will be deployed.

<sup>&</sup>lt;sup>1</sup> More details about permissions and API endpoints used by the Employee Directory see in the Technical [Overview](https://vitextra.com/docs/Employee%20Directory.%20Technical%20Overview.pdf) document [2]

Copyright © 2020 Vitextra. All rights reserved. [www.vitextra.com](http://www.vitextra.com/)

## <span id="page-6-0"></span>3.4 Product Package

The installation package of the Employee Directory that is available on the download page [\(https://vitextra.com/en/downloads\)](https://vitextra.com/en/downloads) contains a single file:

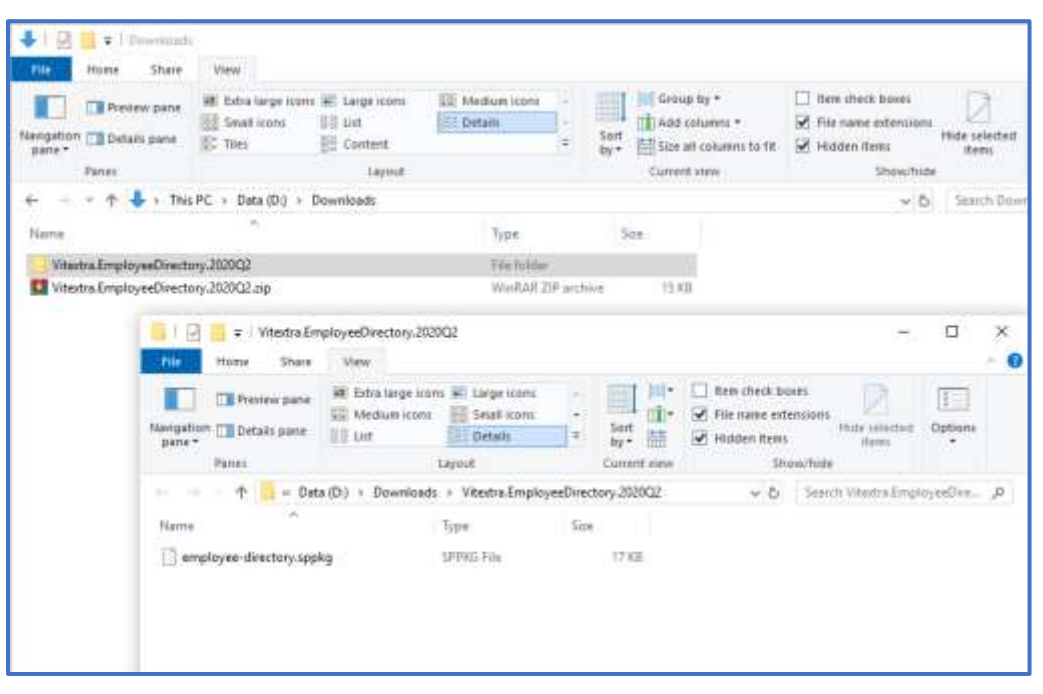

Figure 1. Employee Directory. Installation Package

## <span id="page-6-1"></span>3.5 Deploy Employee Directory

- 1. Extract downloaded installation package
- 2. Fro[m Microsoft 365 admin center,](https://admin.microsoft.com/) go to **SharePoint Admin Center**. Select **More Features** and click the **Open** button under **Apps** heading:

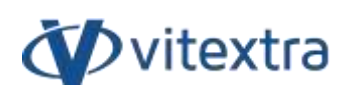

| 冊 | SharePoint admin center                  |        |                                                                                  | n                                                                                                    |
|---|------------------------------------------|--------|----------------------------------------------------------------------------------|----------------------------------------------------------------------------------------------------|
| 罒 |                                          |        | <b>More features</b>                                                             |                                                                                                    |
| Ω | Home                                     |        | Access familiar features from the classic SharePoint admin center.               |                                                                                                    |
| ₩ | <b>Shee</b>                              | w      |                                                                                  |                                                                                                    |
| 否 | Policies                                 | $\sim$ | Term store.                                                                      | User profiles                                                                                        |
|   |                                          |        | Create and manage term sets to help users enter<br>data consistently. Learn more | Add and remove admins for a user's OneDrive.<br>disable ClosDrive creation for some users, and       |
|   | Settings                                 |        |                                                                                  | more. Learn more                                                                                     |
|   | Content services<br><b>Committee The</b> | u      |                                                                                  |                                                                                                    |
| œ | Migration                                |        | Open.                                                                            | Down                                                                                                 |
| % | Advanced                                 | ×      |                                                                                  |                                                                                                    |
|   | Misre features                           |        | Saurch                                                                           | Apipa                                                                                                |
|   |                                          |        | Help users find what they're looking for. Learn<br>PENDING                       | Configure SharePoint Store settings, monitor app<br>usage, manage app ficenses, and more. Searchmore |
| œ | OneDrive admin center                    |        |                                                                                  | An all commentations of                                                                              |
|   | Customas nevigation<br><b>Common</b>     |        | Open:                                                                            | <b>Open</b>                                                                                          |
|   | 111 Show at                              |        |                                                                                  |                                                                                                    |

Figure 2. SharePoint Admin Center

3. Select **App Catalog**

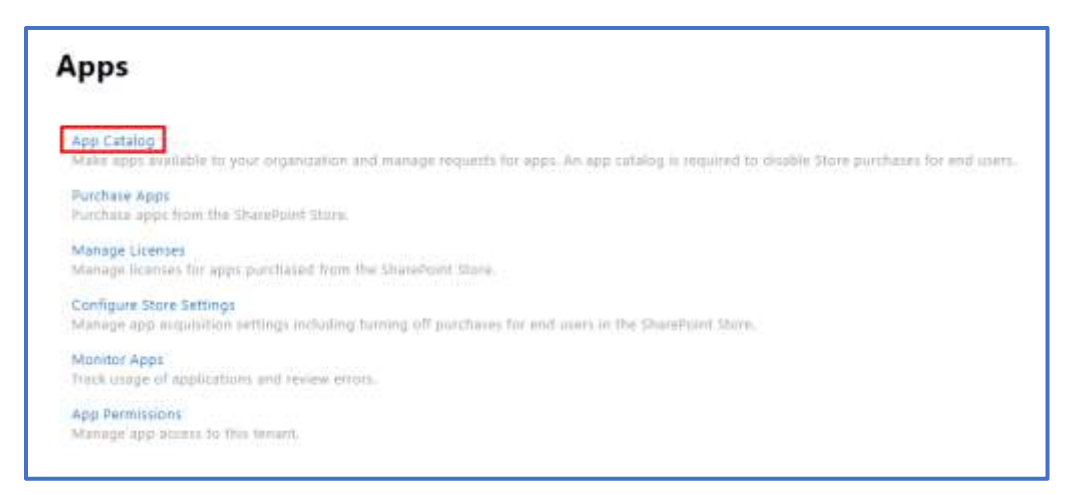

Figure 3. SharePoint Apps Settings

4. Select **Apps for SharePoint**:

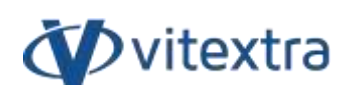

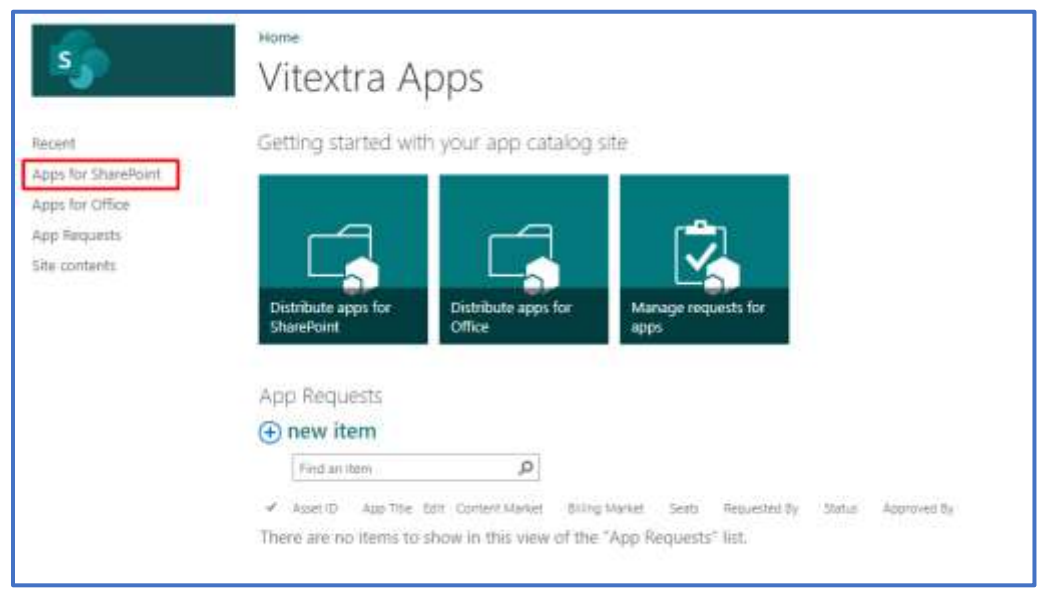

Figure 4. SharePoint App Catalog

5. Upload extracted *vitextra.employee-directory.sppkg* file to the Apps library:

| ឝ<br><b>SharePoint</b>                                                             |                                                                                                    |                                                                                                    |                                                                                                    | ٠<br>⊜                                                                 | $\overline{2}$                                            |
|------------------------------------------------------------------------------------|----------------------------------------------------------------------------------------------------|----------------------------------------------------------------------------------------------------|----------------------------------------------------------------------------------------------------|------------------------------------------------------------------------|-----------------------------------------------------------|
| FIES.<br><b>LIBARY</b><br><b>BIOWS</b><br>Tol:1<br>icioni                          | Tors to Lincrote Stars                                                                                                    | s<br>Distr<br>Ver.<br>tur.                                                                                                    | Ö.<br><b>Alant</b><br>Downtown &                                                                                                    | C next through II<br>۰<br>World and Russell                            | <b>CSI</b>                                                |
| w<br>Dolument.<br>Folder<br>Docenel4 (ii)<br>Diem & Check Out<br><b>Figure</b>     | Value Details Manage metallest Disympter<br><b>Servi</b><br>Ass<br>$\sim$<br>Neist                                                        | <b>Hyperoes Mypering Sc</b><br>Menge<br><b>Swedi Ted</b>                                                                                                    | x<br>$M_{\rm H}$<br>Contr<br>Circle                                                                                                    | <b>COLLECT</b><br>Worldweg                                             | ҍ<br>Tiggs and homes                                      |
| Record I<br>Apps for ShaidPoint<br>Appi he Office<br>App Requests<br>52% contents. | 22.50<br><b>Bissener</b><br>D on<br>×<br>a ma<br><b>KID ID</b><br>$13.4 - 10.0$<br>(1001)<br>-<br><b>The Country of Books</b><br>$+$ Copy | <b>STATISTICS</b><br>---<br>The company of the company<br>Vitedra Employed Southry 202022<br>91<br>$\overline{a}$<br>٠<br>View<br>Share<br>Fike<br><b>Intones</b> | Drop-here                                                                                                    |                                                                        | and the form of the con-                                  |
|                                                                                    |                                                                                                    | If this lags sen: W Legs torn.<br>信息<br><b>ET Medium Ironi</b><br>Mengation [7]<br>旧正UH<br>since.<br>Ranzo<br>44.7.10<br>÷<br>$\sim$                              | H<br>н<br><b>Court contr</b><br><b>Daniel</b><br><b>ET Oetast</b><br>viene =<br><b>Sarnat</b><br>- Dewrit. - Vitekra EmployerDirectory.2020Q2 | - Ban shed: book<br>P Fix name intensions:<br>V Histori Itemi<br>$-$ 0 | Hutchets<br>tim<br><b>Shawfista</b><br>Search Vitactos En |
|                                                                                    |                                                                                                    | <b>FLEMA</b><br>employee directory sppkg                                                                                                    | Type<br>SPPRILT RE                                                                                                    | Sie.<br>37.8B                                                          |                                                           |
|                                                                                    |                                                                                                    |                                                                                                    |                                                                                                    |                                                                        |                                                           |

Figure 5. SharePoint App Catalog

6. After uploading the package, mark the "**Make this solution available to all sites in the organization**" checkbox and select **Deploy** to confirm the operation.

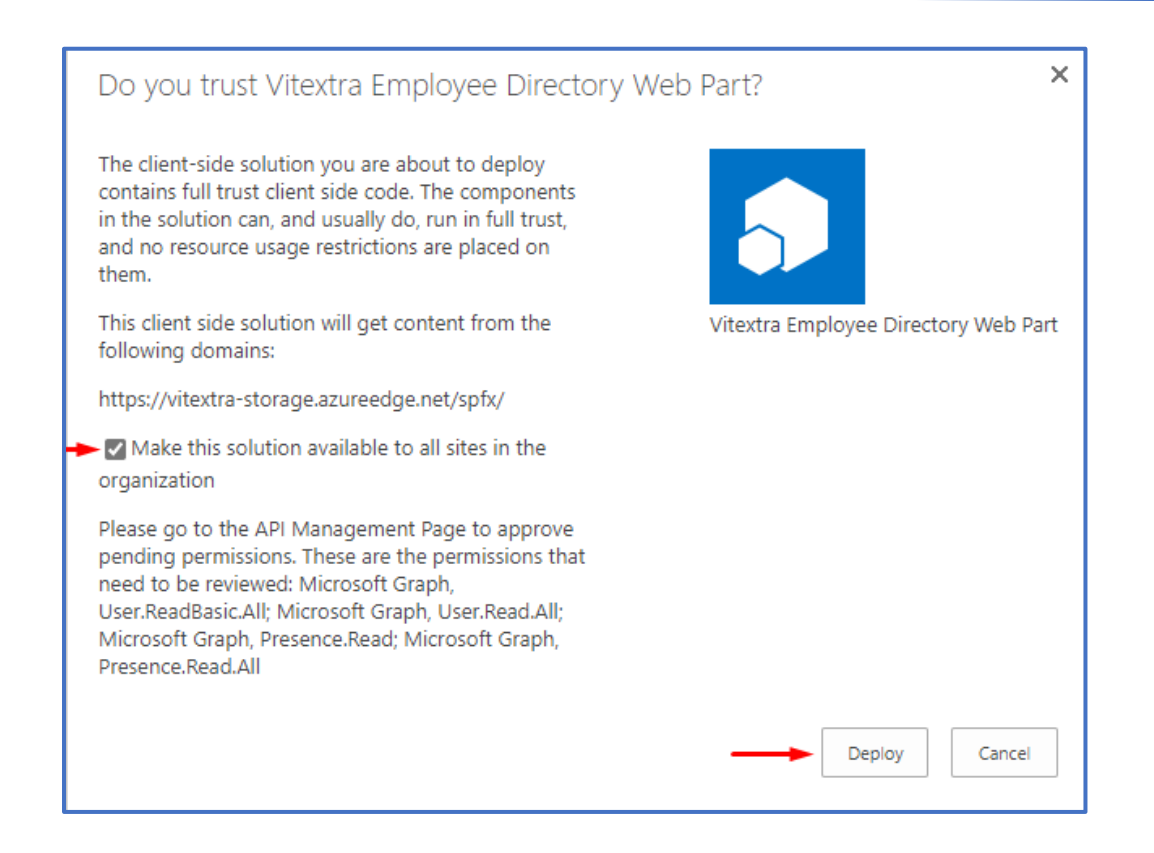

## <span id="page-9-0"></span>3.6 Approve API Permissions

In SharePoint Admin Center, go to **Advanced** – **API Access** and approve permission requests regarding Employee Directory package.

| 冊   | SharePoint admin center             |        |                          |                       |                                                                                                    | Ω                       | ø |  |
|-----|-------------------------------------|--------|--------------------------|-----------------------|----------------------------------------------------------------------------------------------------|-------------------------|---|--|
| $=$ |                                     |        | <b>API access</b>        |                       |                                                                                                    |                         |   |  |
|     | G2 Home                             |        |                          |                       | Manage accells to Aziure AZ-ascured APIs from SherePoint Framework components and scripts. Learn about managing permission |                         |   |  |
|     | <b>Committee</b><br>El tes<br>시설 표준 | Ç      | <b>NOORISTS</b>          |                       |                                                                                                    |                         |   |  |
|     | 岩 Palisias                          | $\sim$ | <b>BAparove</b> B Reyers |                       |                                                                                                    |                         |   |  |
|     | Settings                            |        |                          | <b>Jillnerve</b>      | .<br>Package                                                                                                    | <b>Reternance</b>       |   |  |
|     | <b>RE</b> Content services          | s.     | v.                       | Pending requests (3)  |                                                                                                    |                         |   |  |
|     | Q. Mighton                          |        |                          | Crganization-wide (3) |                                                                                                    |                         |   |  |
| 967 | <b>W</b> Adversed                   |        | ö                        | <b>Missout Davis</b>  | Visita Enginee Directory Will Fart                                                                                         | <b>Saidwellanced</b>    |   |  |
|     | <b>UITED IN</b>                     | w      |                          | Mirmall Gays          | Washs Employee Directory West Park                                                                                         | User Read St.           |   |  |
|     | AH access                           |        |                          |                       | Wastra Employee Directory Welt Fact                                                                                        | <b>Protence ReactAV</b> |   |  |
|     | <b>More features</b>                |        |                          | Margaret Street       |                                                                                                    |                         |   |  |

Figure 6. SharePoint API Access Settings

Copyright © 2020 Vitextra. All rights reserved. [www.vitextra.com](http://www.vitextra.com/)

## <span id="page-10-0"></span>3.7 Sync Employee Directory to Microsoft Teams

To make the web part available for Microsoft Teams, select the app in SharePoint App Catalog and select **FILES** – **Sync to Teams** on the ribbon:

| <b>SharePoint</b>                              |                              |                 |                                                             |                                                                      |             |                         | 崋                     | O                           | O              | <b>RG</b>                 |
|------------------------------------------------|------------------------------|-----------------|-------------------------------------------------------------|----------------------------------------------------------------------|-------------|-------------------------|-----------------------|-----------------------------|----------------|---------------------------|
| FILES<br>TROWSE                                | LIERARY                      |                 |                                                             |                                                                      |             |                         |                       |                             | O INVE STRUCK  | Ħ                         |
| Upload Document<br>Next Folder<br>$-211$       | G<br>區<br>Edit<br>Document A | <b>C</b> Deploy | Weir Details Page                                           | <b>Co</b> Syncho Teams<br>Mariage Installed Apps   Upgrade Store App | Marage<br>÷ | Share<br>Alert<br>Me-   | Þ<br>Copies<br>$\sim$ | Ò<br>Worldfows<br>$\sim 10$ | E.<br>Tags &   |                           |
| fiers <sup></sup><br>Recent                    | Down & Check Out             | (+) New         | Appt<br>T Upload.                                           | $\mathbb{C}$ sync                                                    | Ο<br>Share  | Share & Track<br>More w |                       |                             | Tags and Notes |                           |
| Apps for SharePoint                            |                              | All Apps        | Featured Apps                                               | Unavailable Apps                                                     |             | Find a file             |                       |                             | p              |                           |
| Apps for Office.<br>App Requests               |                              | D<br>v          | Title                                                       | Name:                                                                |             | App Version             | Metadata Linguage     |                             |                | Detwitt Metadata Language |
| Site contents<br>a will be been a limit of the |                              | D.              | <b>Viteitra</b><br><b>Employee</b><br>Directory<br>Web Part | vitextra.employee-<br>directory                                      | m           | 24.50                   | English - 1033        |                             | Yes:           |                           |
|                                                |                              | 山               | Vitextra<br><b>Smart</b><br>Tiles Web                       | smart-tiles.                                                         | <b>WWW</b>  | 1.0.4.5                 | English - 1033        |                             | Yes<br>œ       |                           |

Figure 7. SharePoint App Catalog

## <span id="page-11-0"></span>4. Product Activation

To activate the Employee Directory:

1. Open the [My Subscriptions](https://vitextra.com/en/account/subscriptions) page on the vitextra.com website and sign in to view the list of your subscriptions.

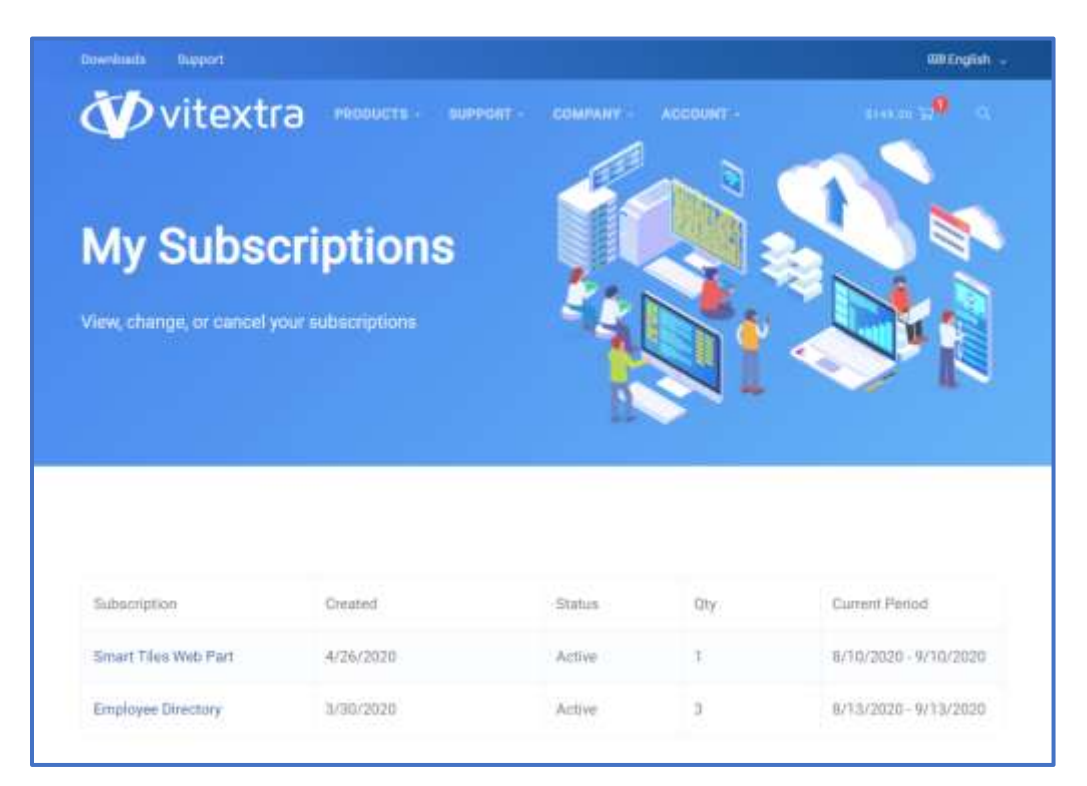

Figure 8. List of Subscriptions

- 2. Select **Employee Directory** in the list of subscriptions
- 3. Select **Assign License** button:

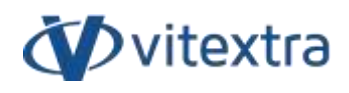

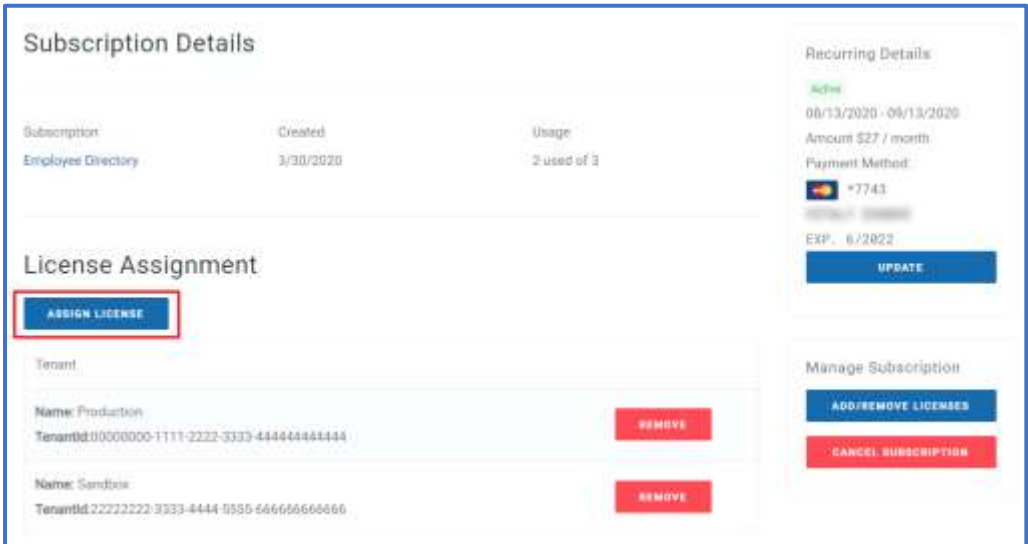

Figure 9. Subscription Details

4. In the dialog, type-in name of your environment and identifier of your tenant<sup>2</sup> and select **Submit**.

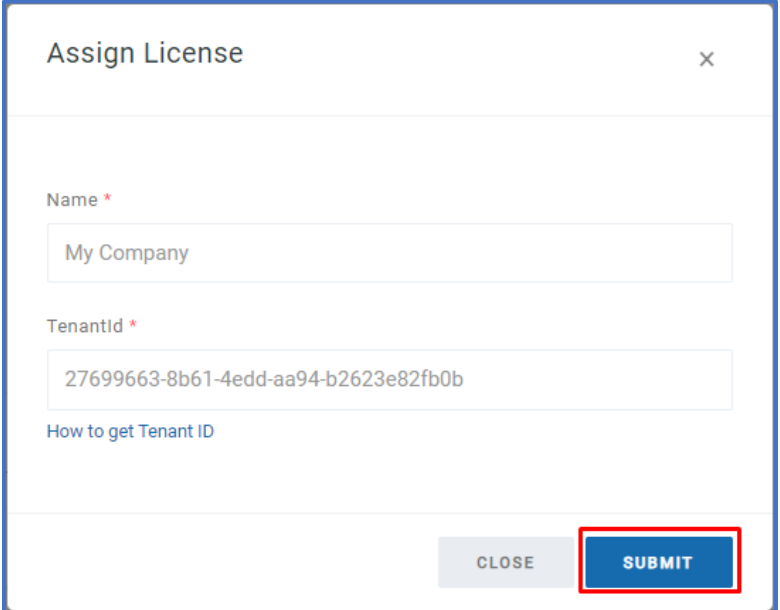

Figure 10. Assign License Dialog

<sup>&</sup>lt;sup>2</sup> See [How to find your Office 365 Tenant ID](https://vitextra.com/en/support/kb/10034) article in Vitextra knowledgebase [1]

Copyright © 2020 Vitextra. All rights reserved. [www.vitextra.com](http://www.vitextra.com/)

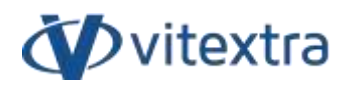

If activation has been successful, the product status will be automatically changed to **Activated**.

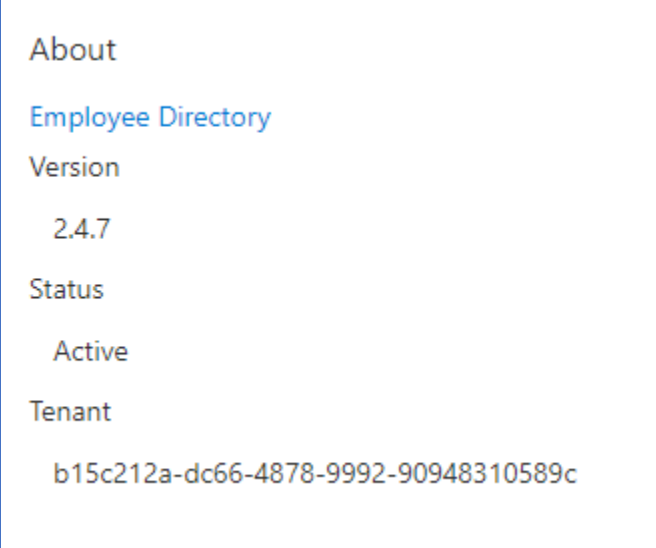

Figure 11. Status of Employee Directory Web Part

## <span id="page-14-0"></span>5. Updating

To update the Employee Directory web part:

- 1. Download the latest installation package from the downloads page
- 2. Extract the package
- 3. Upload the sppkg file to SharePoint App Catalog and replace the existing file

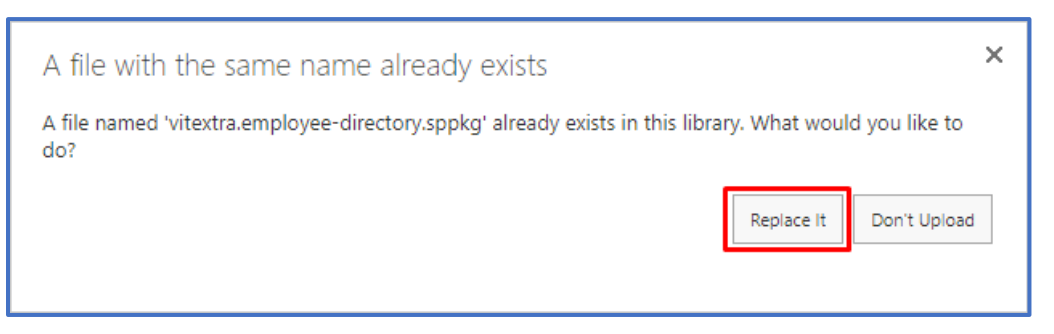

Figure 12. Replace app package confirmation

#### 4. Perform Sync [Employee Directory to Microsoft Teams](#page-10-0) operation if needed

#### **■ Note**

The update of the Employee Directory does not require any additional operations. The updating procedure does not affect your subscription or license — no extra fees or payments.

## <span id="page-15-0"></span>6. Uninstalling

To uninstall the Employee Directory, go to SharePoint App Catalog and delete the app package:

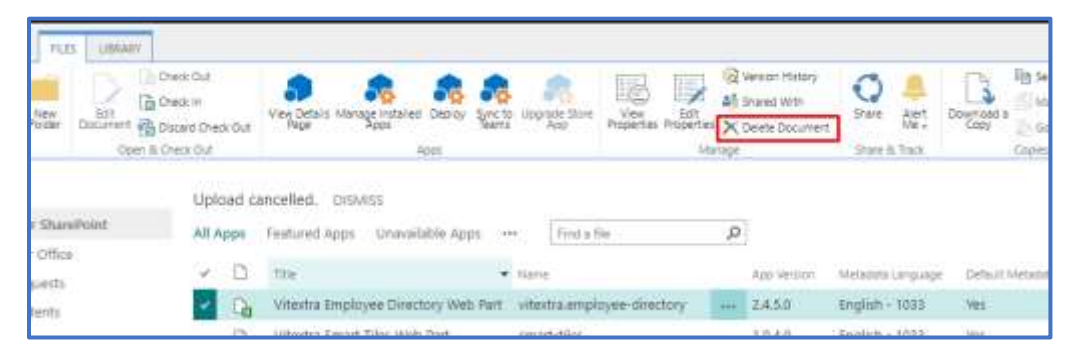

Figure 13. Remove app package from the catalog

## <span id="page-16-0"></span>7. Employee Directory Setup

## <span id="page-16-1"></span>7.1 Adding the web part to a page

To add Employee Directory web part to SharePoint page:

- 1. Go to the page where you want to add the Employee Directory web part to. Only the modern page supported.
- 2. Select **Edit** to enter the edit page mode:

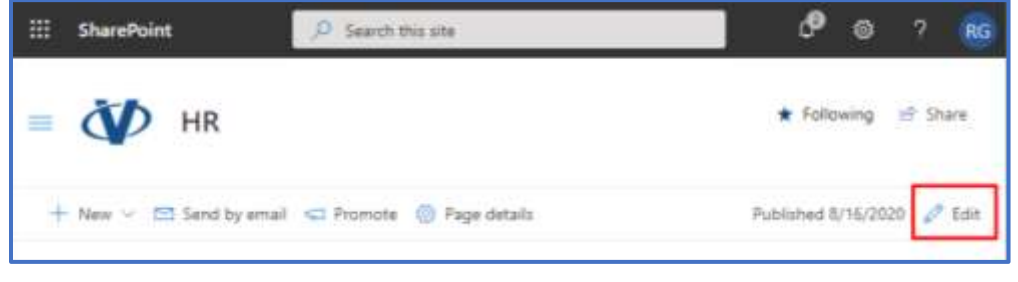

Figure 14. Edit SharePoint page

3. Click **Plus** sign in the section where you want to add the web part and select **Vitextra Employee Directory**:

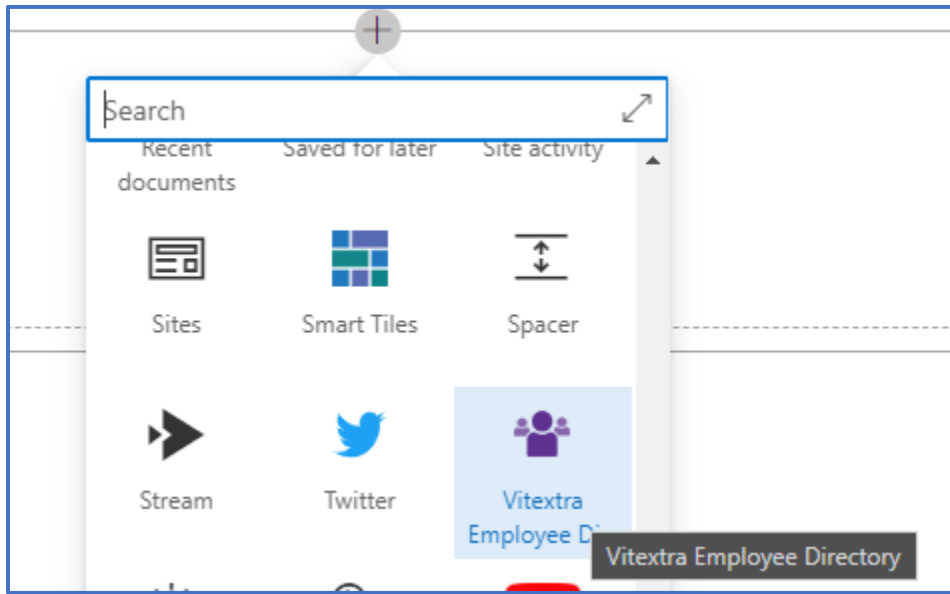

Figure 15. Select Web Part

## <span id="page-17-0"></span>7.2 Creating a Single Part App Page

To create an Employee Directory single part app page:

1. Select **New** – **Page:**

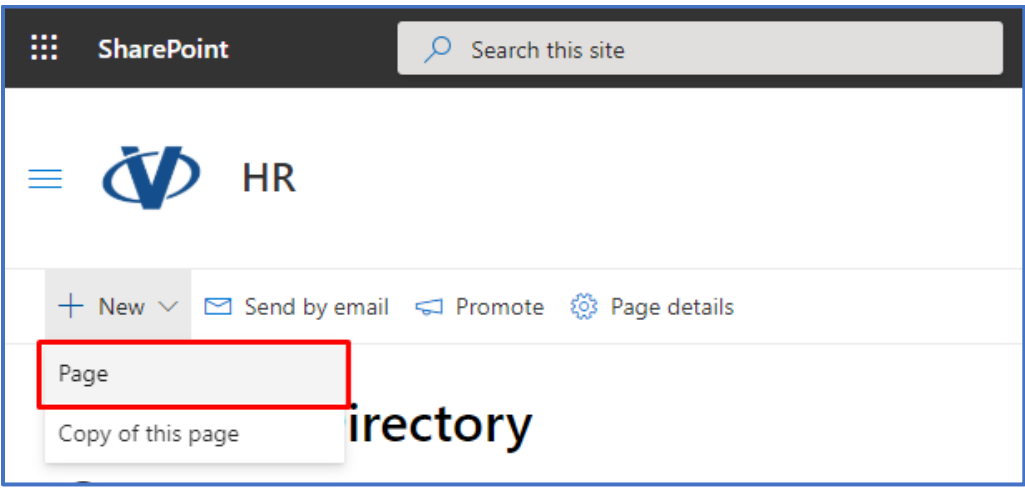

Figure 16. New Page Menu Item

2. Switch to **Apps** tab and select **Vitextra Employee Directory** in the list of web parts. Then click **Create page** to create a new page:

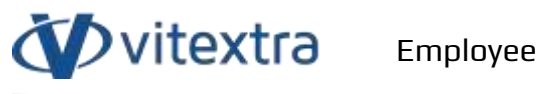

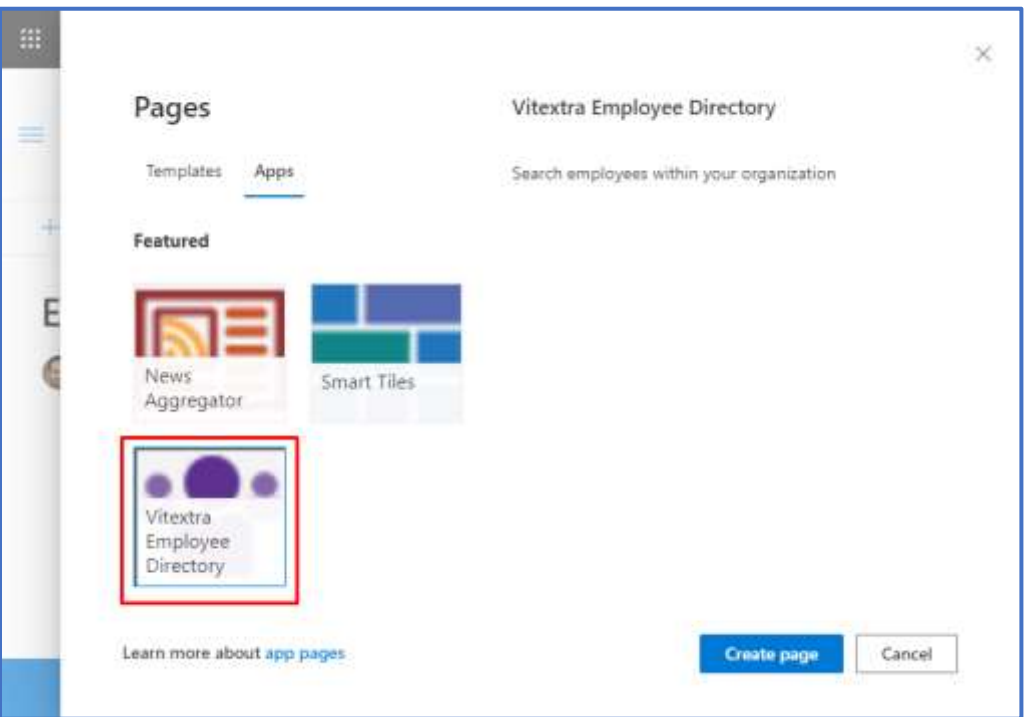

Figure 17. Creating a Single App Part Page

## <span id="page-18-0"></span>7.3 Add the Web Part to Teams Channel

To add Employee Directory to Microsoft Teams channel:

1. In the channel where you want to add Employee Directory select **Plus** sign on the tabs:

| ₩                                                            | <b>Microsoft Teams</b> | ø                     | Q Search                                                                       |
|--------------------------------------------------------------|------------------------|-----------------------|--------------------------------------------------------------------------------|
| $\begin{array}{c} \bullet \\ \bullet \\ \bullet \end{array}$ | Teams                  | $\boldsymbol{\nabla}$ | <b>ID HR</b> Posts Files Wiki +                                                |
| E<br>Out                                                     | Your teams.            |                       | ↑ Upload > G Sync<br><b>R</b> Copy link<br>$+$ New $\vee$<br>$\overline{1571}$ |
| ŵ<br>Tuent                                                   | O vitextra<br>General  | 120.53<br><br>23      | HR.<br>hiiks                                                                   |
| <b>POST</b>                                                  | HR.                    |                       | Modified -<br>Name ~                                                           |

Figure 18. Adding Tab to Microsoft Teams Channel

2. Find **Vitextra Employee Directory** in the list of available apps:

![](_page_19_Picture_0.jpeg)

| More apps<br>Recent .      |         | TV 그런 사람이 된 사용 사용 이 사용 (COM/SACA) | Turn-your favorite apps and files into tabs at the top of the channel |                   | Seatch                     | $\alpha$     |
|----------------------------|---------|-----------------------------------|-----------------------------------------------------------------------|-------------------|----------------------------|--------------|
|                            |         |                                   |                                                                       |                   |                            | ×            |
| <b>Wheaths</b><br>Employee | Planner | OseNote                           | Wilsi<br>ವರಿಸ                                                         | Stream            | <b>Document</b><br>Library | <b>Iscol</b> |
|                            | ß.      | للها                              |                                                                       |                   |                            |              |
| Forms                      | PDF     | Power BI                          | PowerPaint                                                            | <b>ShienPoint</b> | <b>Visita</b>              | Witnite      |
|                            |         |                                   |                                                                       |                   |                            |              |

Figure 19. Teams App Catalog

3. Confirm the action by clicking the **Save** button:

![](_page_19_Picture_5.jpeg)

Figure 20. Adding the app confirmation

## <span id="page-19-0"></span>7.4 Add the Web Part as Personal App in Teams

To add Employee Directory to Microsoft Teams as a personal app:

1. Select "**…**" sign in the right navbar to see available apps and click **More apps**:

Copyright © 2020 Vitextra. All rights reserved. [www.vitextra.com](http://www.vitextra.com/)

Dvitextra

![](_page_20_Picture_1.jpeg)

Figure 21. Adding a personal app to Microsoft Teams

2. Search **Vitextra Employee Directory** in the Apps gallery and select it:

![](_page_20_Picture_4.jpeg)

Figure 22. Apps Gallery

3. Click **Add** button to add the web part as a personal app:

![](_page_21_Picture_0.jpeg)

![](_page_21_Picture_35.jpeg)

Figure 23. Confirmation of adding personal app

#### **团Note**

Vitextra Employee Directory in personal app mode does no support configuration.

Therefore, the app works with default settings.

## <span id="page-22-0"></span>8.Employee Directory Configuration

## <span id="page-22-1"></span>8.1 Data Source

Employee Directory supports two types of data source:

#### **User Profiles**

A Search-based data source. All the data comes from SharePoint User Profiles service.

#### **Azure AD**

Azure Active Directory – cloud-based identity service provider and access management service.

![](_page_22_Picture_8.jpeg)

Figure 24. Select Data Source for the Web Part

![](_page_23_Picture_0.jpeg)

Table 1. Comparison of the data sources

![](_page_23_Picture_169.jpeg)

#### <span id="page-23-0"></span>8.2 Columns

You can customize the columns in the details view, as well as their order and labels.

<sup>&</sup>lt;sup>3</sup> See article "*[Exclude accounts from search results](https://vitextra.com/en/support/kb/10045)*" from Vitextra knowledgebase [3]

<sup>4</sup> More information about KQL (Keyword Query Language) - [https://docs.microsoft.com/en](https://docs.microsoft.com/en-us/sharepoint/dev/general-development/keyword-query-language-kql-syntax-reference)[us/sharepoint/dev/general-development/keyword-query-language-kql-syntax-reference](https://docs.microsoft.com/en-us/sharepoint/dev/general-development/keyword-query-language-kql-syntax-reference)

Copyright © 2020 Vitextra. All rights reserved. [www.vitextra.com](http://www.vitextra.com/)

![](_page_24_Picture_96.jpeg)

Figure 25. Configure columns for Details view

## 8.3 Predefined Query

**>**vitextra

<span id="page-24-0"></span>Predefined query used to set default search query that applied by default. In the case of user search, the predefined query appended to it.

If you use User Profiles as a data source, you able to define KQL<sup>5</sup> to meet your requirements. Some samples of using the predefined query:

Table 2. Sample predefined queries

![](_page_24_Picture_97.jpeg)

<sup>5</sup> Keyword Query Language

Copyright © 2020 Vitextra. All rights reserved. [www.vitextra.com](http://www.vitextra.com/)

![](_page_25_Picture_0.jpeg)

Show employee which given name starts FirstName:"A\*"

with "A"

<span id="page-25-0"></span>You can combine queries to specify the search scope.

## 8.4 View

Employee Directory supports two types of layout:

#### **Contact**

Each search result presented by persona card with the following employee information:

- Profile picture
- Full Name
- Job Title
- Department

![](_page_25_Picture_13.jpeg)

Figure 26. Contact View of search results

#### **Details**

Tabular view of the search results. Columns of the table customizable via [Columns](#page-23-0) settings.

Copyright © 2020 Vitextra. All rights reserved. [www.vitextra.com](http://www.vitextra.com/)

![](_page_26_Picture_0.jpeg)

| P | ×<br>sharepoint.                                                    |                                                               |                                                         |
|---|---------------------------------------------------------------------|---------------------------------------------------------------|---------------------------------------------------------|
|   | Total number of results: 29                                         |                                                               |                                                         |
| g | Full Name:                                                          | Job Title                                                     | Department                                              |
| 得 | Constitution of the pro-<br>Colleen Wells<br><b>SAN DESCRIPTION</b> | Saltware Engineer<br>and a product of the control of the con- | <b>On-premise Division</b><br>100 M 가격 H M A WAS HAVE!  |
|   | Roger Gagne                                                         | System Administrator                                          | <b>HAD</b>                                              |
|   | Mia Kim                                                             | HR Director                                                   | with the property of the form of the<br>Human Resources |
|   | Andrew Martin                                                       | Product Manager                                               | Marketing                                               |
|   | Rosa Thompson                                                       | Chief Technology Officer<br>10 THR 올림픽 3 H # 2 H # 8 H # 1    | <b>TÁO</b><br>nn an                                     |
| 龜 | Carmen Burchett                                                     | Paymil Accountant                                             | Finance & Accounting                                    |
| Œ | Roman Uvarov<br>(2) 이번 (Stay The)                                   | Division Manager                                              | On-premise Division<br>hannon, gebören stad             |
|   | Frank Brown                                                         | SRE Engineer                                                  | T601                                                    |

Figure 27. Details View

## 8.5 Page Size

<span id="page-26-0"></span>You can specify the number of items to display on the page. Users can load more data with the **Load more data** button presented under the search results.

## <span id="page-27-0"></span>9. References

- [1] Vitextra SIA, "How to find your Office 365 Tenant ID," 30 3 2020. [Online]. Available: https://vitextra.com/en/support/kb/10034.
- [2] Vitextra SIA, "Employee Directory. Technical Overview," 14 8 2020. [Online]. Available: https://vitextra.com/docs/Employee%20Directory.%20Technical%20Overview.pdf.
- [3] Vitextra SIA, "Exclude accounts from search results," 8 8 2020. [Online]. Available: https://vitextra.com/en/support/kb/10045.